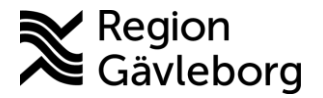

## **Att tänka på inför ditt videosamtal med Hälso- och sjukvården**

- **1. Besöket sker via Skype för företag inte "vanliga" Skype.**
- **2. Du ansluter till besöket som gäst, du loggar inte in.**

Tänk på att ha en stabil internetuppkoppling inför ditt videomöte.

Koppla upp dig i god tid innan videosamtalet ska börja, så att du vet att allt fungerar som det ska.

Försäkra dig om att det är ljust runt omkring dig så att den du pratar med kan se dig. Tänk på att ha kameran i nivå med dina ögon. Då kan den du pratar med se dig rakt framifrån och kan se dig i ögonen.

Det är bra om du är i en ostörd miljö när du har ett videosamtal. Det är både för din egen skull och för att den du pratar med ska höra vad du säger. Det är också bra med tanke på sekretessen.

Använd gärna ett headset, det blir mycket bättre ljud.

Du som använder mobil eller surfplatta, tänk på att hålla den stadigt. Bildkvalitén blir mycket sämre av att du går omkring.

**Komihåg att spara mailet som du fått av din vårdgivare. I mailet finns länken som du använder för att ansluta till videosamtalet. Maila inte tillbaka till Region Gävleborg eftersom ingen kommer att besvara inkomna mail.**

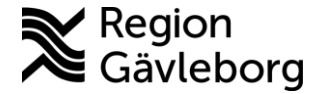

## **Anslut till videosamtalet via telefon eller surfplatta**

Förbered dig inför videosamtalet genom att ladda ner appen *Skype för företag* till din telefon eller platta innan videosamtalet ska starta (du ska **inte** logga in i appen).

Du har fått ett mail av din vårdgivare som innehåller en länk som du ska använda för att delta i samtalet. Gå till mailet och klicka på länken *Anslut till Skypemötet***.**

Appen öppnas, (ibland visas ett meddelande som säger *Sidan öppnas i en annan app,* klicka då på öppna) **VÄLJ ANSLUT SOM GÄST** (kommer det alternativet inte upp så stäng appen och börja om), skriv ditt namn och klicka på pilen, du är nu inne i mötet och väntar på dina mötesdeltagare. Klicka på kameran och mikrofonen om de inte är påslagna.

Avsluta samtalet genom att klicka på röd lur.

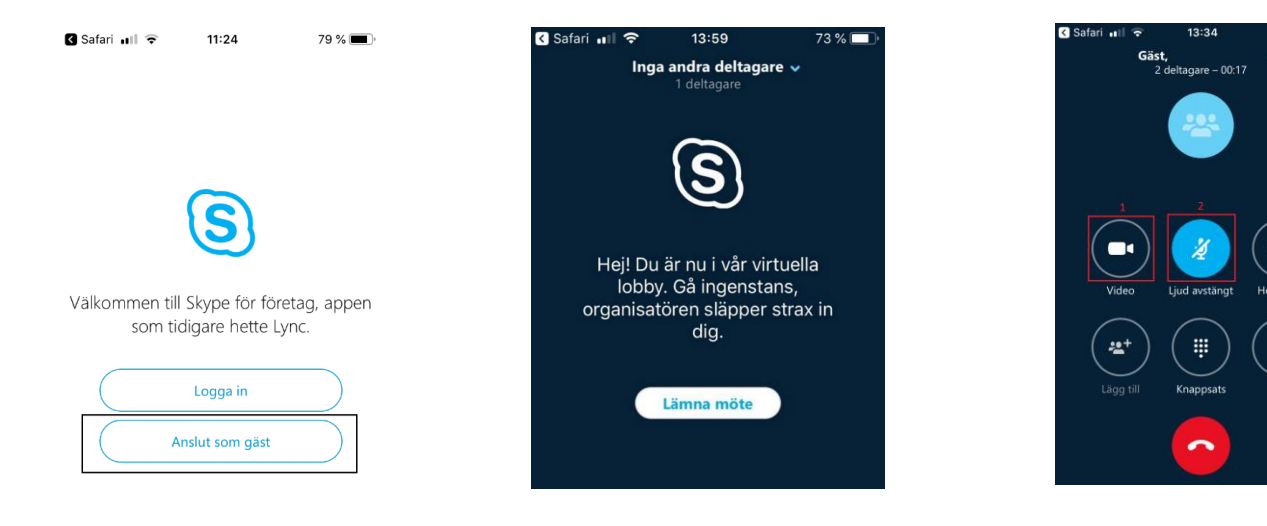

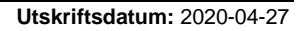

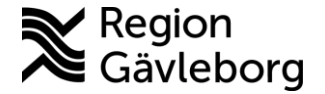

## **Anslut till videosamtalet via dator**

Du har fått ett mail av din vårdgivare som innehåller en länk som du ska använda för att delta i samtalet. Gå till mailet och klicka på länken *Anslut till Skype-mötet*.

Webbläsaren öppnar en ny flik och du ombeds ansluta via Skype mötesapp. Ett fönster öppnas där du fyller i ditt namn och klickar på anslut.

Klicka på kameran (om din dator inte har en inbyggd kamera så behöver du koppla in en extern kamera till din dator) och mikrofonen om de inte är påslagna. Invänta dina mötesdeltagare.

Avsluta samtalet genom att klicka på röd lur.

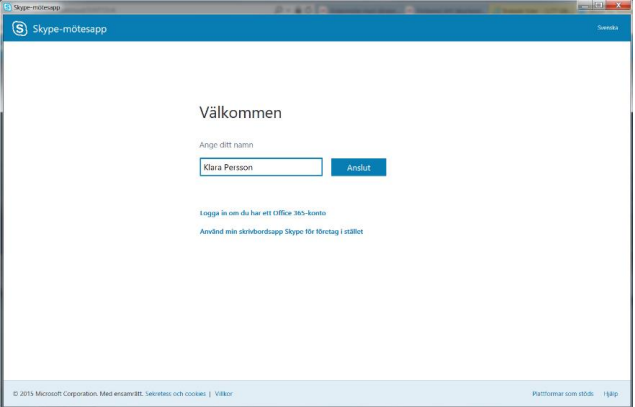

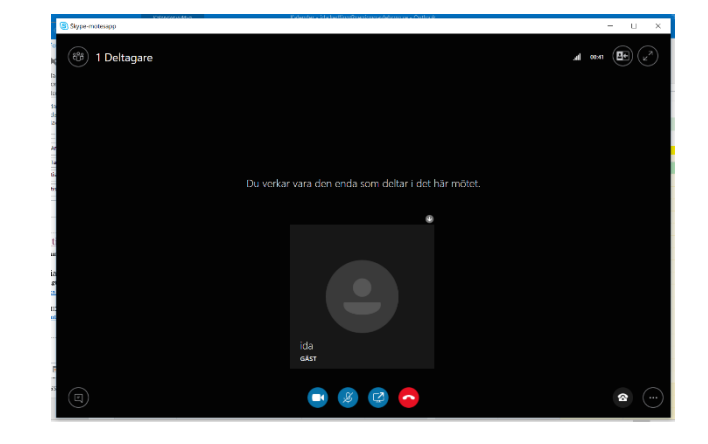